# **Инструкция к расчету 73 (dcch73 версия 1.9)**

#### **1. Введение**

В данной инструкции описывается интерфейс программы «Доп. расчет 73» и описываются ключевые моменты использования данного ПО.

Программа предназначена для анализа хроматограмм полученных при помощи ПО Хромос. Анализ хроматограмм происходит по методике СТО Газпром 5.5 — 2007 (только метод Б).

Для начала работы необходимо ознакомится с СТО Газпром 5.5 — 2007.

#### **2. Установка программы**

После запуска установочного файла достаточно следовать инструкциям мастера установки. Вид установочного окна приведен на рисунке 1. По окончанию установки на рабочем столе появится ярлык программы: «Доп Расчет 73» .

В случаи если операционная система Windows выводит предупреждение об опасности при запуске установочной программы, необходимо найти в окне предупреждения надпись «**подробнее**» и нажать на нее, после чего появится кнопка «**Выполнить в любом случае**». После нажатия на данную кнопку установка пойдет в штатном режиме.

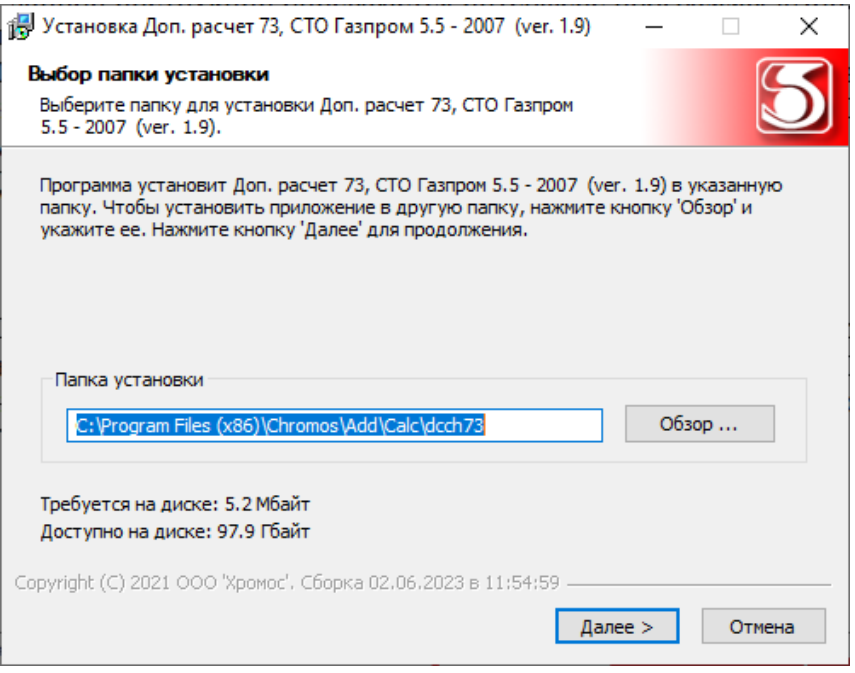

Рис 1. Окно установки программы

#### **3. Внешний вид и элементы управления**

|                                                           | • Доп. расчет 73 ver1.9 • СТО Газпром 5.5 - 2007 • Конденсат нестабильный газовый                                                                        |                      |                                                       | $\Box$                   |
|-----------------------------------------------------------|----------------------------------------------------------------------------------------------------|----------------------|-------------------------------------------------------|--------------------------|
| Добавить<br>Удалить<br>Удалить все                        | Имя прибора:<br>Открыть в ПО<br>Хромос<br>FZ-E01                                                                                                    | Настройка<br>расчета | Таблица<br>компонентов                                | Отчет<br>Экспорт         |
| N <sub>o</sub><br>Файл                                    | Проба                                                                                                    | Время анализа        | Тип хрм.                                              | Анализ                   |
| 2316 ПИД с градуировкой ДТП, 16.05.2023 2                 | Проба ГСО                                                                                                    | 25.05.23 10:28       | ПИД, анализ                                           | $An - 1$                 |
| 2316 ДТП с градуировкой ДТП, 16.05.2023 25 Проба ГСО      |                                                                                                    | 25.05.23 10:28       | ДТП, анализ                                           | $At - 1$                 |
| 2316 ПИД с градуировкой ДТП, 16.05.2023_2<br>з            | Проба ГСО                                                                                                    | 25.05.23 12:43       | ПИД, анализ                                           | $AH - 2$                 |
| 2316 ДТП с градуировкой ДТП, 16.05.2023 25 Проба ГСО<br>4 |                                                                                                    | 25.05.23 12:43       | ДТП, анализ                                           | $AH - 2$                 |
| 5<br>2316 ПИД с градуировкой ДТП, 16.05.2023 2            | холостая                                                                                                    | 25.05.23 09:01       | ПИД, холостая                                         | $\overline{\phantom{a}}$ |
| 2316 ПИД с градуировкой ДТП, 16.05.2023 1<br>6            | Градуировочная с ДТП, 18.05.2023                                                                                                    | 17.05.23 20:04       | ПИД, град.                                            | $\overline{a}$           |
| 7                                                         | 2316 ДТП с градуировкой ДТП, 24.05.2023_24 Градуировочная ГСО 10525-2014                                                                                 | 24.05.23 15:36       | ДТП, град.                                            | $\overline{\phantom{a}}$ |
| Инфо. по хрм.<br>Ось Х:<br>0.0<br>Расчитать<br>Y no X     | Град. график ПИД Коэффициенты градуировки Комп. и группы n-Ci Комп. и фракции Системные сообщения<br>$Q$ 550<br>Точки градуировочного графика:<br>$-500$ |                      |                                                       |                          |
|                                                           | t, °C<br>T, мин                                                                                                    |                      |                                                       |                          |
|                                                           | 450<br>0.91458329<br>$-42,00000$                                                                                                    |                      |                                                       |                          |
| Ocь Y:<br>0.0<br>Расчитать                                | 0.95624996<br>$-11.70000$<br>400                                                                                                    |                      |                                                       |                          |
| X no Y                                                    | 0.99541662<br>0.00000000<br>350                                                                                                    |                      |                                                       |                          |
|                                                           | 1.16624995<br>27.85000                                                                                                    |                      |                                                       |                          |
| Разреш, способность:<br>21.75                             | 300<br>1.27374994<br>36.07000                                                                                                    | æ                    | a a composition of the composition of the composition |                          |
|                                                           | 250<br>1.44708327<br>49.70000                                                                                                    |                      |                                                       |                          |
|                                                           | 1.64458326<br>49.30000<br>200                                                                                                    |                      |                                                       |                          |
|                                                           | 58.00000<br>1.67791659<br>150                                                                                                    |                      |                                                       |                          |
|                                                           | 60.30000<br>1.74208325<br>100                                                                                                    |                      |                                                       |                          |
|                                                           | 1.87541658<br>63.30000<br>50                                                                                                    |                      |                                                       |                          |
|                                                           | 2.11874990<br>69.00000                                                                                                    |                      |                                                       |                          |
|                                                           | -0<br>3.85624982<br>98.00000<br>5.77458307<br>126.0000<br>$-50$                                                                                          |                      |                                                       |                          |

Рис 2. Внешний вид программы

На рисунке 2 изображен внешний вид основного окна программы. Основное окно программы имеет следующие элементы управления:

- Над кнопкой «**Добавить**» в заголовке окна программы отображен значок программы — который является кнопкой и вызывает меню с дополнительными функциями, из него можно открыть окно информации «**О программе**»;
- 1 Блок кнопок для управления списком хроматограмм (Добавление, Удаление, открытие в ПО Хромос);
- 2 Поле ввода «**Имя прибора**» данные из этого поля будут отображаться в отчете формируемом программой;
- 3 Блок кнопок для управления параметрами программы;
- 4 Блок кнопок для получения результирующих данных анализа в виде файлов;
- 5 Список хроматограмм используемых для расчетов.
- 6 Набор вкладок предоставляющих пользователю возможность получить не только результирующую информацию расчета, но и увидеть исходные данные, часть промежуточных расчетов или иную дополнительную информацию.

#### **4. Таблица компонентов**

| N <sup>o</sup>       | Компонент        | Имя компонента   | Ткип. °С        | ММ, г/моль   | К-ПИД                    | Концентрация в ГСО, мас. % |  |
|----------------------|------------------|------------------|-----------------|--------------|--------------------------|----------------------------|--|
| 1                    | Азот             | Азот             | ---             | 28.01400000  | $\overline{a}$           | 0.00240000                 |  |
| 2                    | Диоксид углерода | CO <sub>2</sub>  | $\overline{a}$  | 44.01000000  |                          | 0.00520000                 |  |
| 3                    | Сероводород      | Сероводород      | ---             | 34.08200000  | $\overline{\phantom{a}}$ | $\overline{a}$             |  |
| 4                    | Метанол          | Метанол          | ---             | 32.04000000  | ---                      | 0.29400000                 |  |
| 5<br>C1              |                  | Метан            | $-162,00000000$ | 16.04300000  | 1.11400000               | 0.04770000                 |  |
| 6<br>C2              |                  | Этан             | $-89,00000000$  | 30.07000000  | 1.04700000               | 0.69900000                 |  |
| 7<br>C <sub>3</sub>  |                  | Пропан           | $-42,00000000$  | 44.09700000  | 1.02300000               | 10.10000000                |  |
| 8                    | и-Бутан          | и-Бутан          | $-11.70000000$  | 58.12400000  | 1.01200000               | 6.07000000                 |  |
| C <sub>4</sub><br>9  |                  | н-Бутан          | 0.00000000      | 58.12400000  | 1.01200000               | 10.09000000                |  |
| 10                   | и-Пентан         | $V - C5$         | 27.85000000     | 72.15100000  | 1.00500000               | 4.94000000                 |  |
| C5<br>11             |                  | C5               | 36.07000000     | 72.15000000  | 1.00000000               | 5.42000000                 |  |
| 12                   | Сероуглерод      | Сероуглерод      | 46.30000000     | 76,10000000  | 1.00000000               | 62.33170000                |  |
| 13                   | Циклопентан      | Циклопентан      | 49.30000000     | 70.13000000  | 1.00000000               | $\sim$                     |  |
| 14                   | 2,2-Диметилбутан | 2,2-Диметилбутан | 49.70000000     | 86.17800000  | 1.00000000               | --                         |  |
| 15                   | 2.3-Диметилбутан | 2,3-Диметилбутан | 58.00000000     | 86,17800000  | 1.00000000               | $\sim$                     |  |
| 16                   | 2-Метилпенатн    | 2-Метилпентан    | 60.30000000     | 86,17800000  | 1.00000000               | $\overline{\phantom{a}}$   |  |
| 17                   | 3-Метилпентан    | 3-Метилпентан    | 63,30000000     | 86,17800000  | 1.00000000               | $\overline{\phantom{a}}$   |  |
| 18<br>C6             |                  | C <sub>6</sub>   | 69.00000000     | 86,17800000  | 1.00000000               | $\overline{\phantom{a}}$   |  |
| 19<br>C7             |                  | C7               | 98.00000000     | 100.20500000 | 1.00000000               | $\overline{a}$             |  |
| C8<br>20             |                  | C8               | 126.00000000    | 114.23200000 | 1.00000000               | $\sim$                     |  |
| C <sub>9</sub><br>21 |                  | C <sub>9</sub>   | 151.00000000    | 128.25900000 | 1.00000000               | $\sim$                     |  |
| 22                   | C10              | C10              | 174.00000000    | 142.28600000 | 1.00000000               | $\sim$                     |  |

Рис. 3 Таблица компонентов

Для редактирования параметра компонентов, а так же для задания необходимых имен компонентов необходимо вызвать окно «**Компоненты**» нажав кнопку «**Таблица компонентов**» в главном окне программы (рис 2).

Таблица компонентов включает в себя справочные данные о компонентах, которые предположительно могут содержатся в пробах анализируемых по СТО Газпром 5.5 — 2007.

Данные в таблице могут быть отредактированы пользователем при необходимости. Для начала редактирования достаточно 2 раза кликнуть левой кнопкой мышки по выбранной ячейке и ввести требуемое значение. Поле редактирования нажатие кнопки «**ОК**» сохранит внесенные изменения, нажатие же кнопки «**Отмена**» или закрытие окна отменит внесенные изменения.

Таблица содержит 2 поля для имени компонента — это требуется для сопоставления имен из хроматограммы с именами компонентов используемых внутри программы. Потому если в хроматограмме имена компонентов отличаются от имен в таблице программы, то достаточно изменить имя в поле «**Имя компонента**».

В таблице есть ячейки с прочерками из-за то го что не для всех компонентов даны справочные значения в используемых нормативных документах и соответственно в них нет нужды. Но эти данные можно вписать при необходимости.

Сброс параметров компонентов можно осуществить путем переустановки программы.

## **5. Настройка расчета**

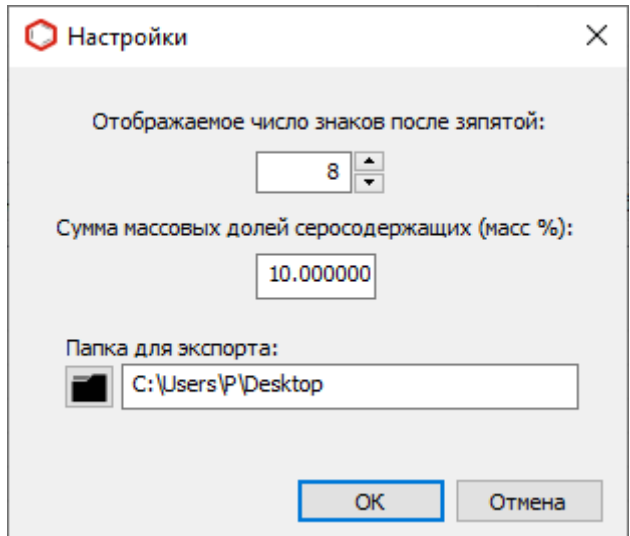

Рис. 4 Окно «Настройки»

Для настройки расчета необходимо вызвать окно настроек (рис 4) нажав кнопку «**Настройка расчета**» в главном окне программы (рис 2). В данном окне можно задать некоторые параметры программы:

- Поле «**Отображаемое число знаков после запятой**» задает формат отображаемых чисел в программе и отчете, точнее число знаков после запятой.
- Поле «**Сумма массовых долей серосодержащих**» задает массовую долю серосодержащих для учета их при расчете компонентов. Подробнее в разделе 8 данной инструкции.
- Поле «**Папка для экспорта**» отображает путь к папке в которой будут сохранятся файлы электронных таблиц используемые для экспорта результатов расчета. Подробнее раздел 6 данной инструкции.

# **6. Формирование файлов с результатами расчета**

Данная программа может результирующие данные предоставить в трех разных форматах файлов:

- Отчет в формате **OpenDocument**. Это файл с расширением «**.odt**» и представляет собой обычный текстовый формат. Подходит для печати на принтере.
- Файл экспорта с расширением «**.xml**». Файл подходящий для чтения другими программами.
- Файл электронных таблиц с расширением «**.XLSX**». Имеет самый широкий набор данных что бы можно было провести «ручную» проверку полученных результатов. Так же подходит для обработки сторонними программами.

Для формирования файлов формата «**.odt**» и «**.xml**» необходимо вызвать

окно «**Отчет**», нажав одноименною кнопку в главном окне (рис 2). Внешний вид окна представлен на рисунке 5. В окне формирования отчета можно настроить содержимое отчета и задать путь сохранения файла экспорта формата «**.xml**».

Отчет формируется кнопками «**Просмотр**» и «**Сохранить**». Создание файла экспорта происходит при нажатии кнопки «**Экспорт**», при нажатии данной кнопки будет сформирован файл экспорта по указанному пути.

Нажатие кнопки «**Просмотр**» откроет сформированный документ, но НЕ сохранит его на диске. Для его сохранения необходимо воспользоваться возможностями программы в которой был открыт документ, либо нажать кнопку «**Сохранить**». Нажатие кнопки сохранения запустит окно выбора места сохранения и выбранном месте сформирует новый отчет.

Для формирования файла с электронными таблицами сначала необходимо задать папку для сохранения файлов электронных таблиц. Папка задается в настройках программы (рис 4). Если папка уже задана, то достаточно нажать кнопку «**Экспорт**» в главном окне программы (рис 2), после успешно сохранения файла программа покажет окно с сообщением об окончании экспорта.

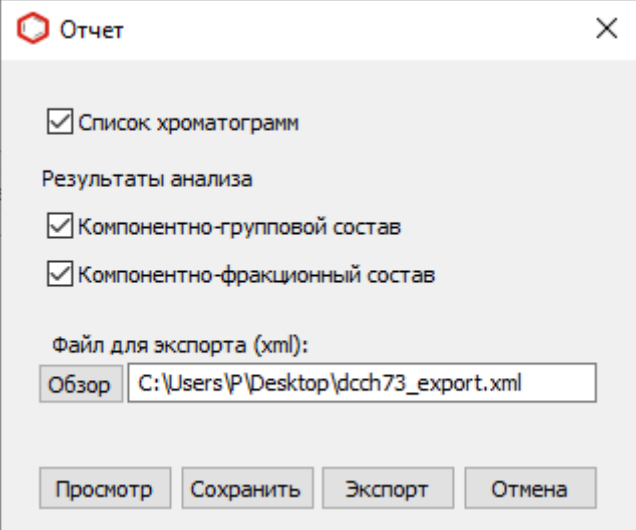

Рис. 5 Окно «Отчет»

## **7. Подготовка хроматограмм**

Для работы с дополнительным расчетом 73, хроматограммы должны быть снабжены «маркерами» (помечены в соответствии с типом хроматограммы). Маркерами являются ключевые слова вписываемые в поля ввода паспорта хроматограммы или метода. Эти «маркеры» можно посмотреть/отредактировать в ПО Хромос; необходимые данные содержатся в паспорте хроматограммы.

Поле «**Метод**» должно содержать тип детектора. Детекторы могут быть следующие:

– **ПИД** – **ДТП**

Поле «**Метод**» заполняется автоматически при анализе в зависимости от выбранного метода, потому название метода должно включать в себя выше перечисленные ключевые слова.

Поле «**Проба**» должно содержать тип хроматограммы. Ключевые слова типов хроматограмм:

- **холостая**
- **градуировочная**
- **проба** (или **анализ**)

## **8. Обработка данных и методика расчета**

Для корректной работы требуются следующие хроматограммы:

- 1 хроматограмма холостого анализа полученная на ПИД детекторе;
- 1 градуировочная хроматограмма полученная на ДТП детекторе;
- 1 градуировочная хроматограмма полученная на ПИД детекторе;
- 2 хроматограммы анализируемой пробы с ДТП детектора;
- 2 хроматограммы анализируемой пробы с ПИД детектора;

Это минимальный набор хроматограмм соответствующий условиям СТО Газпром 5.5-2007. **НО!** В программе добавлена возможность вести расчет только по хроматограммам с ПИД детектора — что не соответствует выше указанному нормативному документу и результаты расчета могут использоваться исключительно в ознакомительных целях.

Хроматограммы которые не соответствуют требованиям из раздела 7 данной инструкции не будут добавлены в список программы при попытке их открыть.

Обработка данных начинается сразу же после открытия необходимого числа хроматограмм.

Для расчета из хроматограмм берутся следующие данные:

- Массив «точек» (значения сигнала детектора во времени)
- Имена компонентов
- Площади

• Времена выхода

Остальные значения в программе являются результатом обработки перечисленных данных.

## **Основная методика и последовательность расчета полностью взяты из СТО Газпром 5.5 - 2007 (метод Б), потому ниже будут описаны только основные моменты и уточнения!**

- 1. Площади и времена выхода неуглеводородных компонентов, для углеводородов от С1 до С3 и для метанола берутся из хроматограмм с детектора ДТП. Данные для углеводородов начиная с С4 и выше берутся из хроматограмм с детектора ПИД.
- 2. Формула 8.1 и 8.2 применяется к неуглеводородам, углеводородам с С1 до С4 и к метанолу. Формула 8.3 применяется к С4, С5, к температурным фракциям, а так же к углеводородным группам от С6 и выше.
- 3. Обработка анализируемых хроматограмм полученных на детекторе ПИД выполняется по ASTM D 2887-2013.
- 4. При обработке хроматограмм по ASTM D 2887-2013, выполняется вычитание хроматограммы холостого анализа из хроматограмм анализируемой пробы полученных на детекторе ПИД, что оказывает влияние на площади углеводородов, размечаемых фракций и углеводородных групп! Это стоит учитывать при ручной проверки результирующих данных.

 В экспортируемом файле электронных таблиц приведенные площади уже являются результатом этого вычитания потому могут напрямую применяться для проверки результатов расчета.

5. Формула 8.3 из СТО Газпром 5.5-2007 немного изменяется в случаи задания массовой доли серосодержащих в настройках программы! Это необходимо для учета серосодержащих компонентов в пробе. Она будет иметь следующий вид:

$$
X_i^{\text{Y}} = \frac{S_i \cdot K_i \cdot (100 - C_s - \sum X_i)}{\sum S_i \cdot K_i}
$$
где Сs – масовая доля серосодержащих.